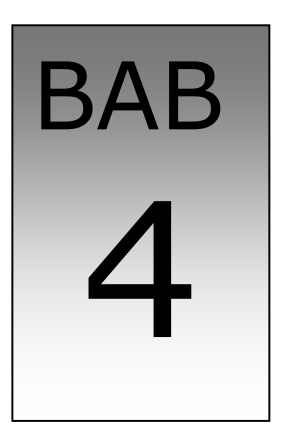

# **Entri Database** Dalam Form

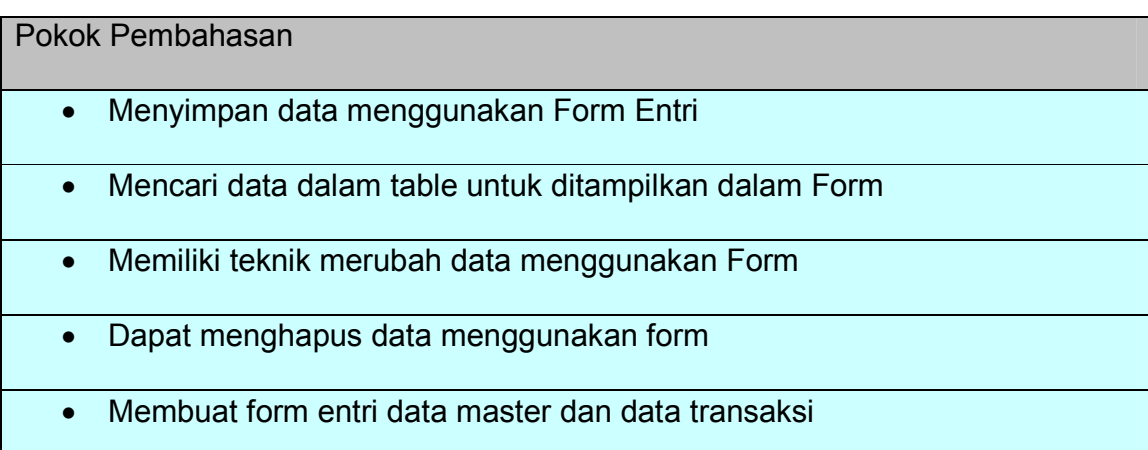

# 4.1. Memebuat form entri data master

Pada bab sebelumnya penekanannya pada pemakaian komponen tambahan yang berhubungan dengan database, data yang ada bisa di anggap sudah ada atau di entri lewat Microsoft Acces, atau menggunakan DataGrid. Padahal secara aplikasi database, seorang operator harus memiliki kemudahan dalam mengoperasikan sistem informasi yang dibangun tersebut, selain memudahkan, data yang disimpan memiliki validasi yang lebih bisa ditangungjawabkan. Sebagai contoh untuk membuat program entri ini, maka akan dibuat aplikasi entri data mulai untuk form entri pada data-data master

seperti data Customer dan data TaripCar hingga membuat form entri untuk data transaksi seperti pada Faktur dan Transaksi peminjaman kendaraan yang telah dirancang struktur tabelnya pada bab-bab sebelumnya. Sebagai pembahasan awal akan dijelaskan bagaimana teknik menyimpan data Customer atau TaripCar sebagai berikut:

# 4.1.1. Menyimpan Data

Untuk membuat form entri data khususnya data master dan datanya disimpan dalam table database maka dapat dijelaskan sebagai berikut:

• Membuat form entri data Customer

# Langkah-langkah:

- Rancang Form Entri Sebagai berikut :

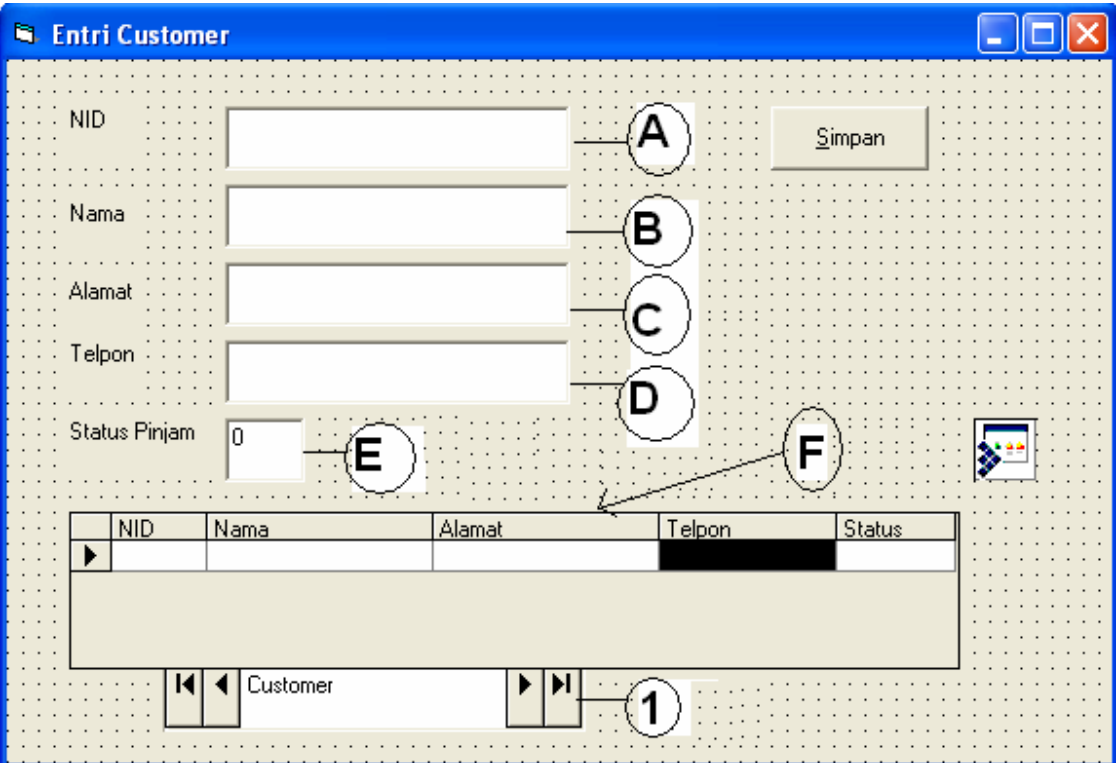

- Ubahlah Properties dari masing-masing obyek kontrol yang digunakan :

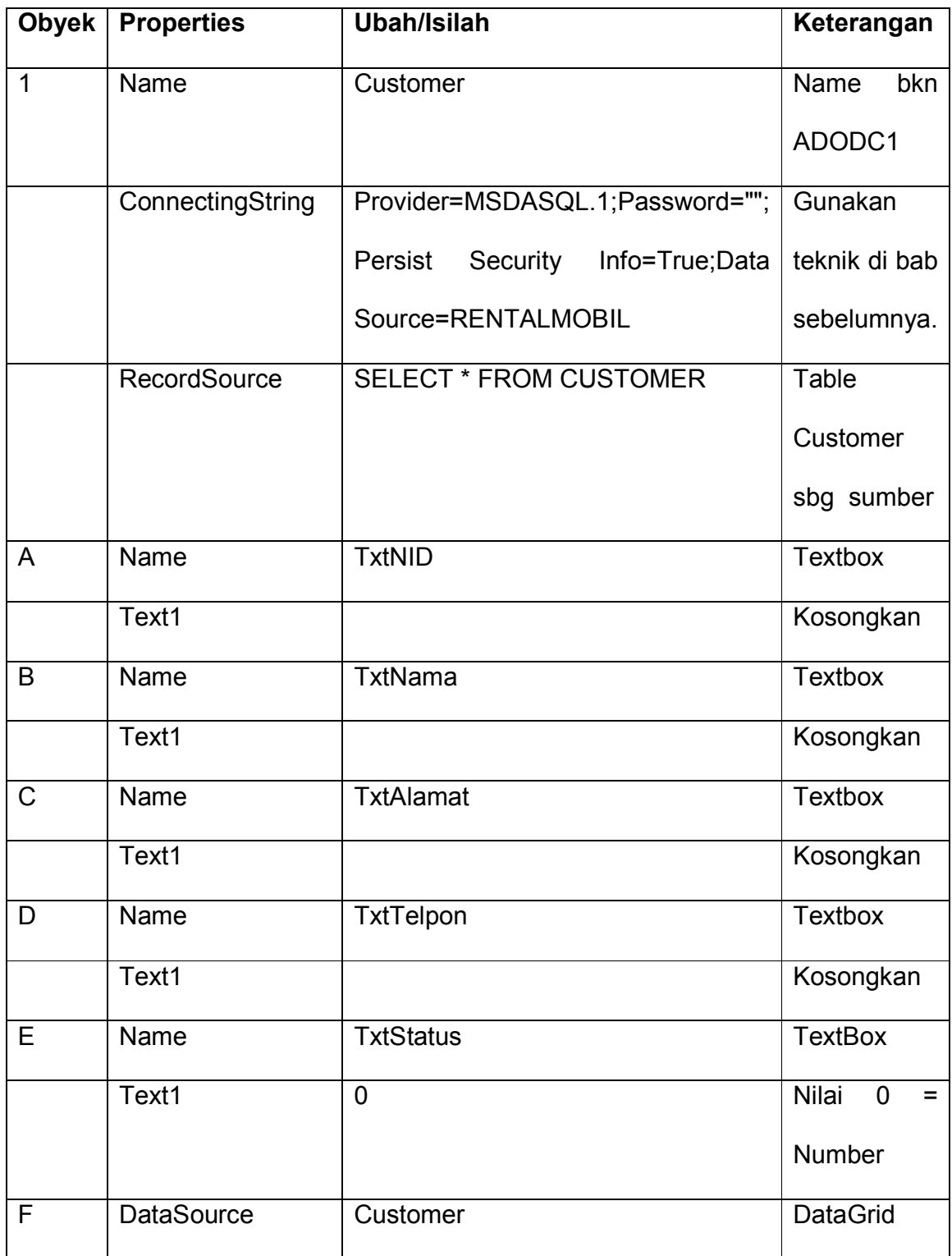

- Ketik perintah pada prosedure CommandButton Simpan sebagai berikut:

Private Sub Command1\_Click() Customer.Refresh 'Menambah data With Customer.Recordset .AddNew 'menambah record kosong !NID = TxtNID 'memasukan nilai variabel TxtNID !nama = UCase(TxtNama) !alamat = Ucase(TxtAlamat) !telpon = TxtTelpon !Status = TxtStatus .Update 'merubah/mengganti data End With MsgBox ("Data Tersimpan...") End Sub

Maka hasilnya bila dijalankan seperti pada gambar berikut:

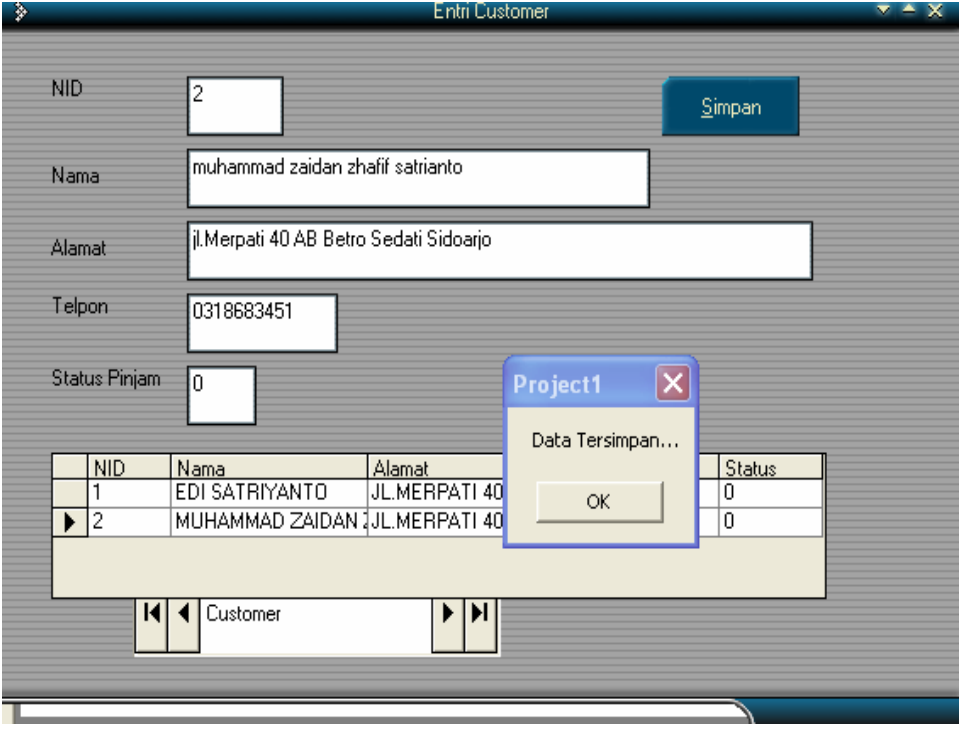

• Membuat form entri data TarpCar

# Langkah-langkah:

- Rancang from entri seperti pada lembar berikut :

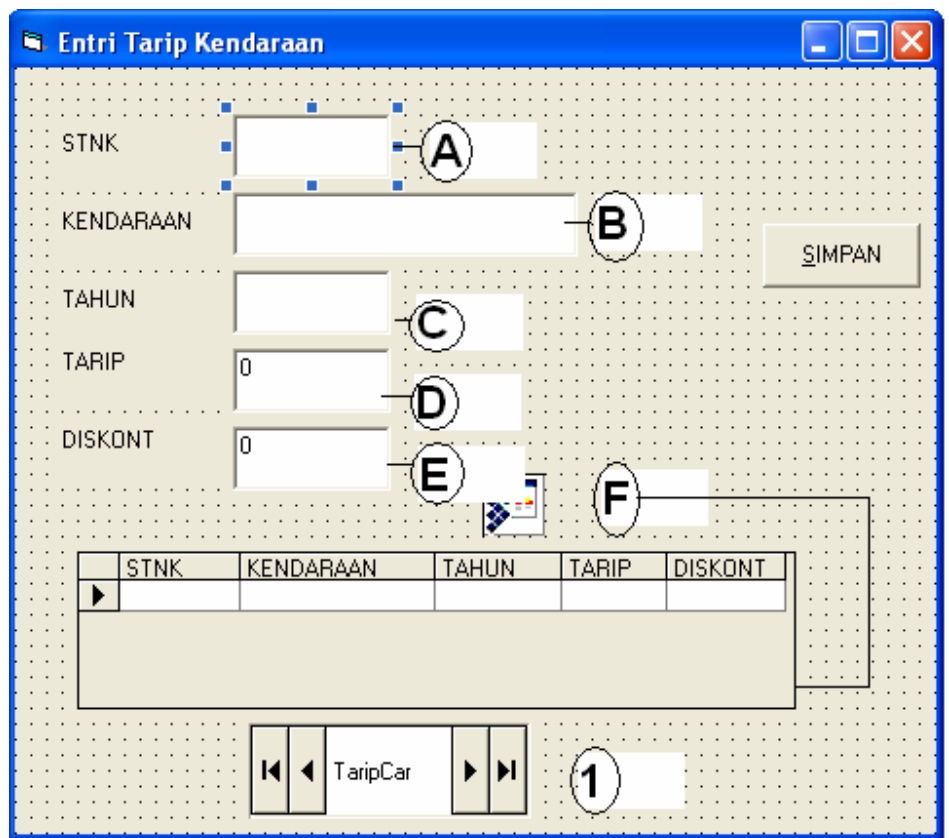

- Ubah properties dari masing-masing obyek diatas :

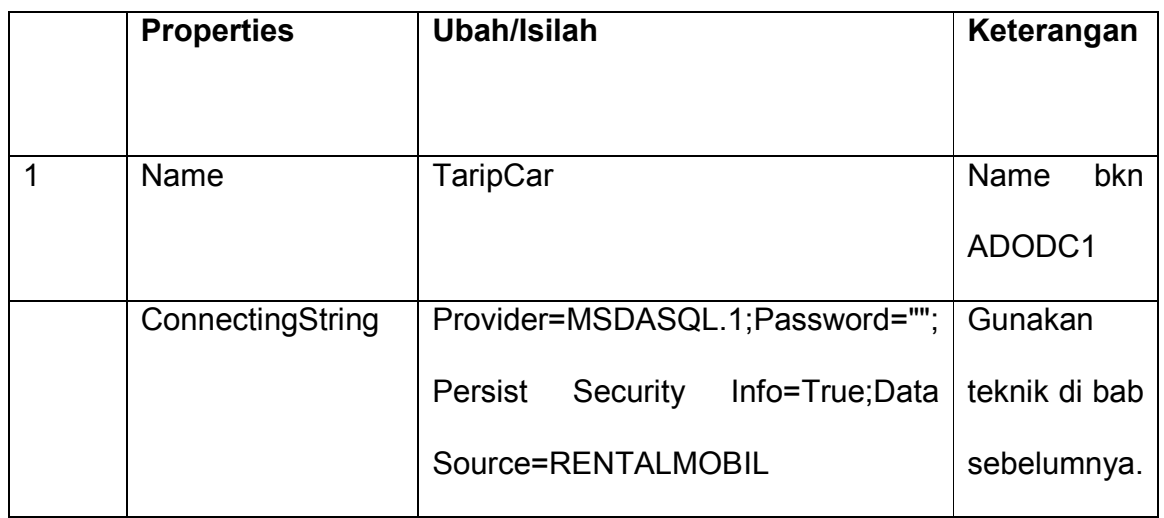

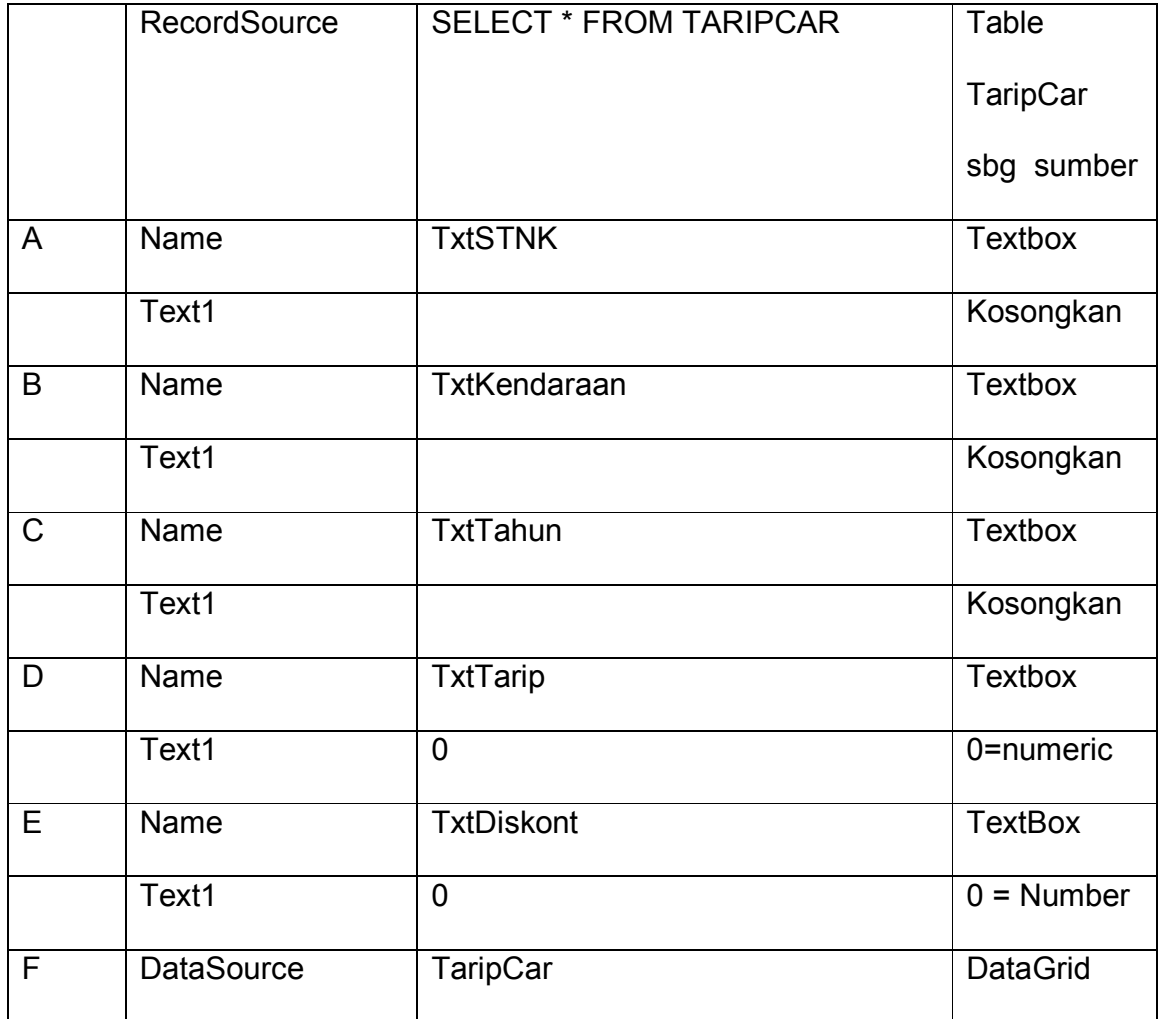

Ketik listing program pada CommandButton Simpan:  $\mathbb{L}^{\mathbb{N}}$ 

Private Sub Command2\_Click() TaripCar.Refresh 'Menyimpan data With TaripCar.Recordset .<br>AddNew !stnk = UCase(TxtSTNK) !kendaraan =  $\overline{T}$ xtKendaraan !tahun = TxtTahun !tarip = TxtTarip !diskont = TxtDiskont .Update End With MsgBox ("Data Tersimpan...") End Sub

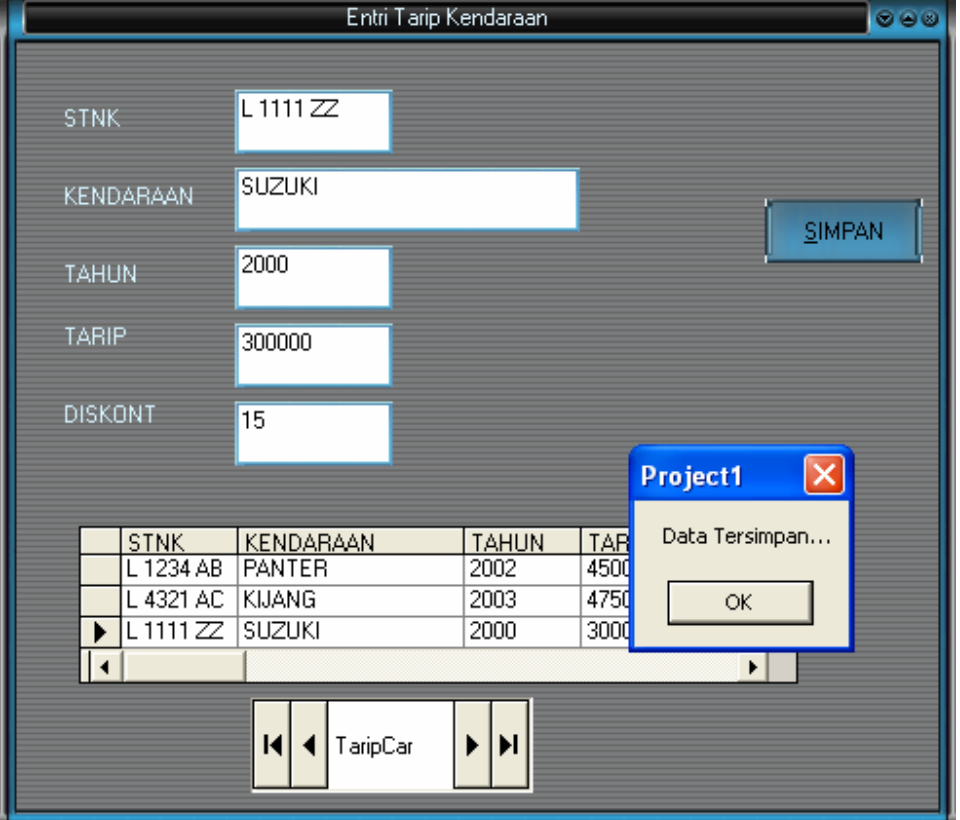

Maka hasil entri data terlihat seperti pada form entri berikut :

# 4.1.2. Mencari Data

Mencari data pasti memilki dua kondisi, mungkin ketemu atau tidak ketemu. Untuk mengunakan pencarian data, maka dapat digunakan perintah SQL SELECT dalam koding programnya. Secara umum proses pencarian dapat digambarkan secara flow chart berikut ini:

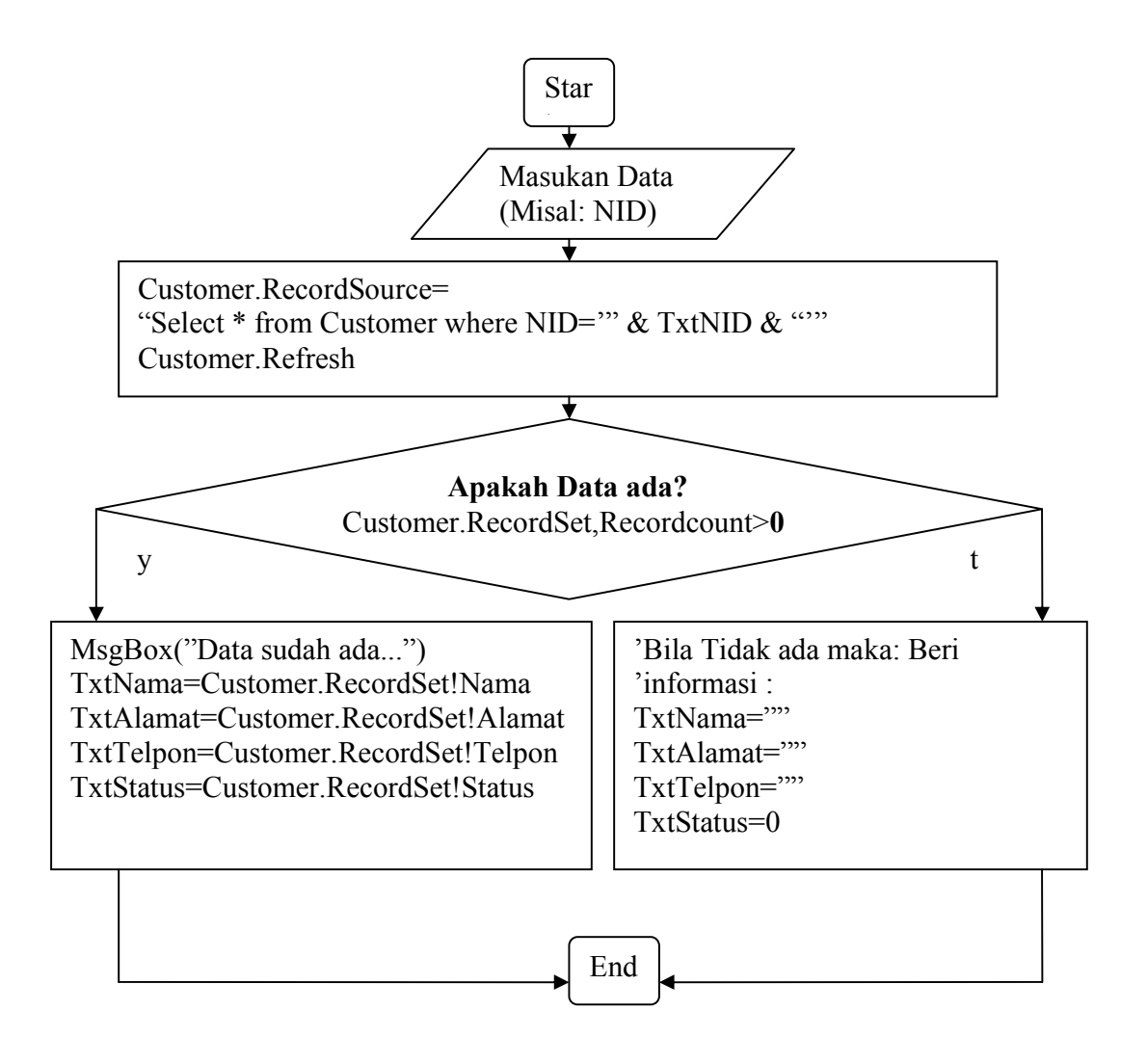

Untuk lebih jelasnya dapat diaplikasikan pada form entri Customer yang telah dibahas sebelumnya.

• Pencarian dalam obyek TextBox

Letakkan perintah pencarian pada komponen obyek yang diinginkan, biasanya proses pencarian dilakukan pada saat setelah menekan Enter pada obyek TextBox sebagai variabel input datanya. Misalnya pada textbox NID dilakukan proses pencarian bila proses penekanan tombol keyboard dilakukan cek apakah operator telah menekan Enter atau tidak, jika tombol Enter di cek maka proses

pencarian dilakukan, caranya letakkan perintah pencarian data sesuai flow chart diatas pada prosedure KeyPress dalam obyek TextBox(TxtNID) yang telah diapkan seperti sebagai berikut:

```
Private Sub TxtNID_KeyPress(KeyAscii As Integer)
If KeyAscii = 13 Then
 Customer.RecordSource = "Select * from customer where NID="" & TxtNID & ""
 Customer.Refresh
 If Customer. Recordset. RecordCount > 0 Then
  'Data sudah ada, record ditemukan
  MsgBox ("Data Telah ada...")
  With Customer.Recordset
  TxtNama = !nama
  TxtAlamat = !alamat
  TxtTelpon = !telpon
  TxtStatus = !Status
  End With
 Else
  'Data tidak ditemukan
  TxtNama = ""TxtAlamat = ""
  TxtTelpon = ""
  TxtStatus = 0End If
End If
End Sub
```
Maka hasilnya jika dijalankan sebagai berikut:

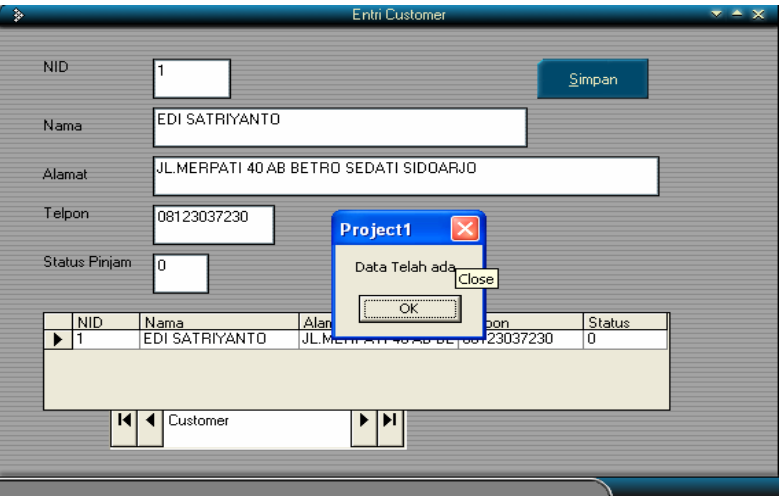

• Pencarian data pada komponen DataList.

Pencarian data menggunakan DataList biasanya proses pencarian datanya tidak persis sama, hanya sebagian data saja yang menjadi kunci pencariannya. Sehingga dalam perintah SELECT harus menggunakan LIKE seperti pada contoh SQL sebagai berikut :

SELECT \* From Customer Where Nama like "" & TxtNama & "%"

Untuk lebih jelasnya dapat dijelaskan proses pencarian data nama customer sebagai berikut:

- Tambahkan komponen DataList, lalu rubah properties sesuai dengan pembahasan sebelumnya, maka ListField dan DataField diisi dengan nama sebagai sumber informasinya.
- Lalu ubah komponen DataList untuk status Visible yang semula True ubah menjadi False pada saat form di jalankan, maka pertama-tama DataList disembunyikan dulu atau tidak aktif terlebih dahulu.

Private Sub Form Load() Skin1.ApplySkin hWnd Datal ist1 Visible = False End Sub

- Lalu ketik proses pencarian pada saat Enter ditekan pada saat entri  $name:$ 

```
Private Sub TxtNama KeyPress(KeyAscii As Integer)
 If KeyAscii = 13 Then
      Customer.RecordSource = "SELECT * FROM Customer
                                Where nama like "' & TxtNama & "%"
      Customer.Refresh
      If Customer.Recordset.RecordCount > 0 Then
             DataList1. Visible = True
             DataList1.SetFocus
             TxtNama = DataList1.Text
      End If
 Fnd If
End Sub
```
Lalu pada saat informasi data nama yang sudah terlihat pada DataList  $\Box$ sehingga informasi yang sesuai dapat dipilih oleh operator, dan pada saat operator mengakhiri proses pencarian dengan menekan tombol Enter pada DataList maka identitas DataList tidak diaktifkan kembali(tidak terlihat) akan tetapi hasil informasi yang dipilih sebelumnya ditampung pada variable yang dinginkan seperti TxtNama tersebut, lalu digunakan untuk mencari informasi field lainnya yang akan ditampilkan, sebagaimana sebagai berikut:

```
Private Sub DataList1_KeyPress(KeyAscii As Integer)
 If KeyAscii = 13 Then
   TxtNama = DataList1.Text
   Customer.RecordSource = "SELECT * FROM Customer
                                 Where nama=" & UCase(TxtNama) & ""
   Customer Refresh
   With Customer. Recordset
      TxtNID = IndTxtAlamat = !alamat
      TxtTelpon = !telpon
      TxtStatus = !Status
   Fnd With
      DataList1.Visible = False
 End If
End Sub
```
Maka pada saat dimasukan data sebagai akan ditampilkan semua data  $\overline{a}$ 

yang memiliki data yang karakter depannya sama:

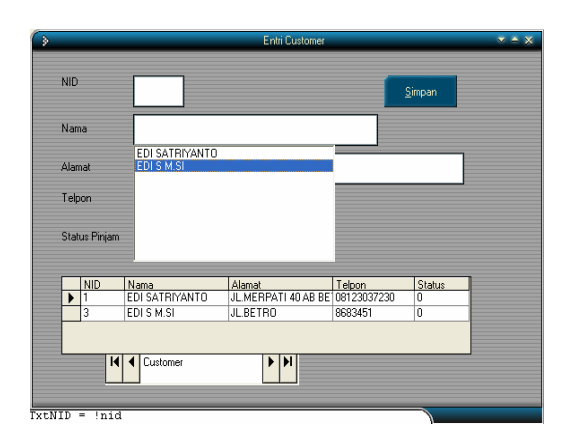

Setelah di Enter hasil pemilihan data dari DataList tersebut, maka hasilnya akan nampak seperti berikut:

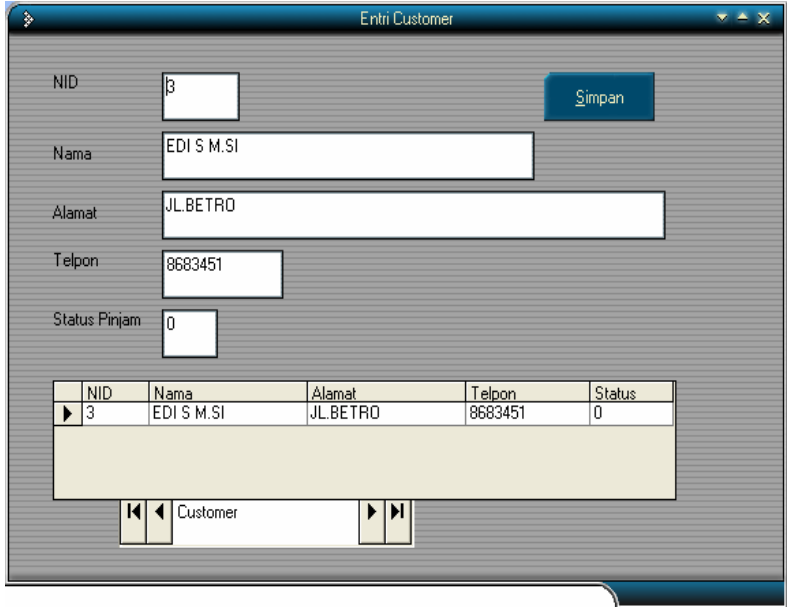

### 4.1.3. Mengkoreksi Data

Data yang dimasukan terkadang ada kesalahan informasi, maka operator biasanya melakukan perbaikan data, atau terkadang ada perubahan data-data sebelumnya, maka diperlukan fasilitas koreksi data atau edit data. Untuk lebih

jelasnya maka dapat diberikan contoh membuat form edit pada data Form Entri Customer sebagai berikut:

# Langkah-langkah:

• Tambahkan komponen CommandButton Koreksi untuk mengkoreksi data sebagai berikut:

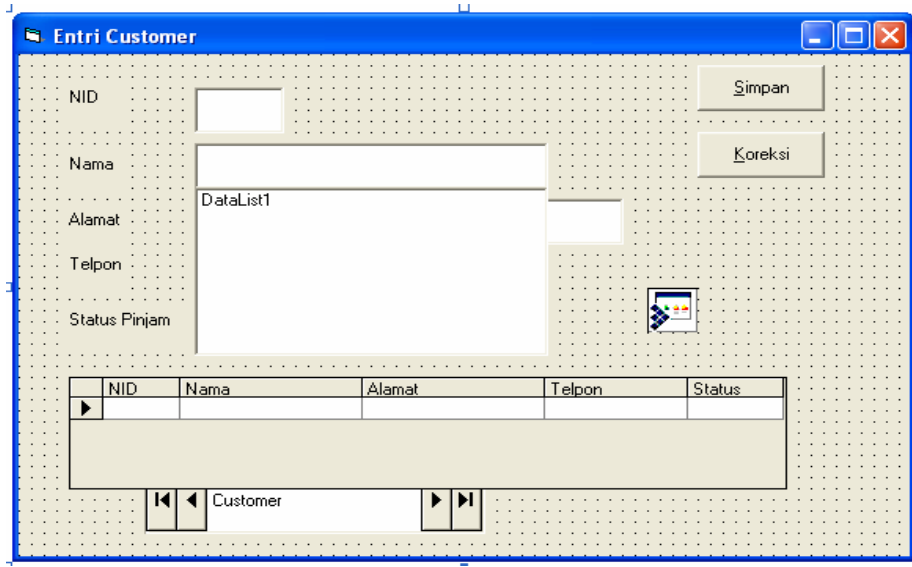

• Lakukan pencarian data sebelumnya, sehingga informasi sebelumnya juga ditampilkan, lalu rubah nilai atau identitas datanya pada form entri

tersebut, seperti sudah dibahas pada proses pencarian data sebelumnya.

```
Private Sub TxtNID KeyPress(KeyAscii As Integer)
If KevAscii = 13 Then
 Customer.RecordSource = "Select * from customer where NID="" & TxtNID & ""
 Customer.Refresh
  If Customer.Recordset.RecordCount > 0 Then
      'Data sudah ada, record ditemukan
      MsgBox ("Data Telah ada...")
   With Customer.Recordset
     TxtNama = !nama
     TxtAlamat = !alamat
     TxtTelpon = !telponTxtStatus = !Status
   End With
  Command1.Enabled = False 'pasifkan tombol simpan
  Command2.Enabled = True 'AKtifkan tombol koreksl
```
Else 'Data tidak ditemukan Command1.Enabled = True 'aktifkan tombol simpan Command2.Enabled = False 'pasifkan tombol koreksi  $TxtNama = ""$ TxtAlamat = ""  $TxtTelpon = ""$  $TxtStatus = 0$ End If Fnd If End Sub • Lalu pada procedure CommandButton Koreksi ketik koding sebagai berikut: Private Sub Command2 Click() Customer.RecordSource = "Select \* from customer where NID="" & TxtNID & "" Customer.Refresh If Customer.Recordset.RecordCount > 0 Then 'Data sudah ada record ditemukan maka data dirubah With Customer.Recordset  $I$ nama = TxtNama !alamat = TxtAlamat !telpon = TxtTelpon !Status = TxtStatus .Update 'merubah data End With MsgBox ("Data Tersimpan...") End If End Sub

Maka hasilnya adalah sebagai berikut:

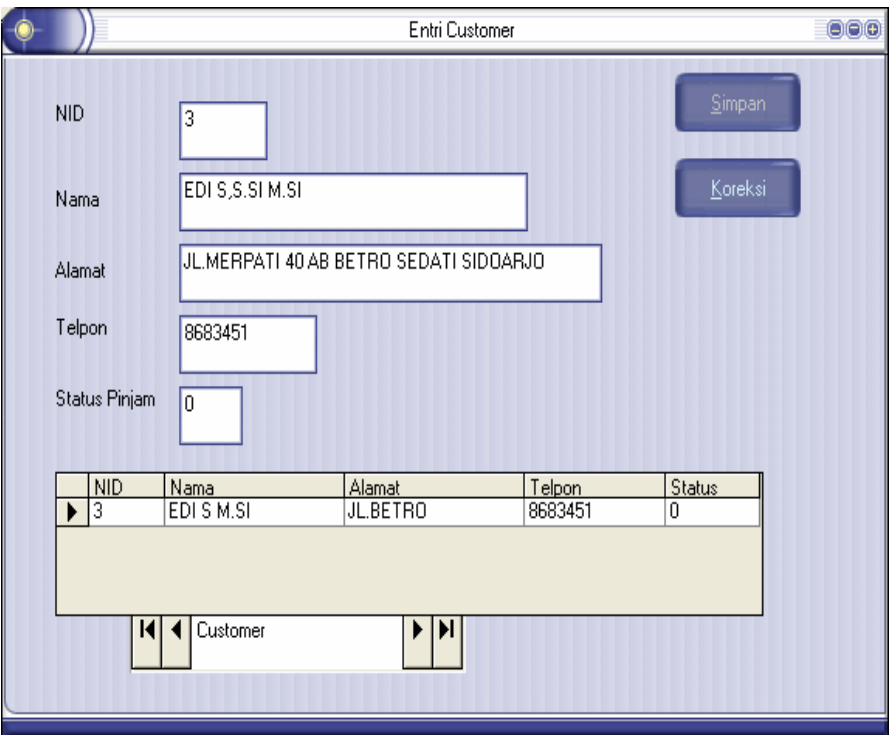

Hasil koreksi data pada NID=3 informasinya berubah seperti berikut :

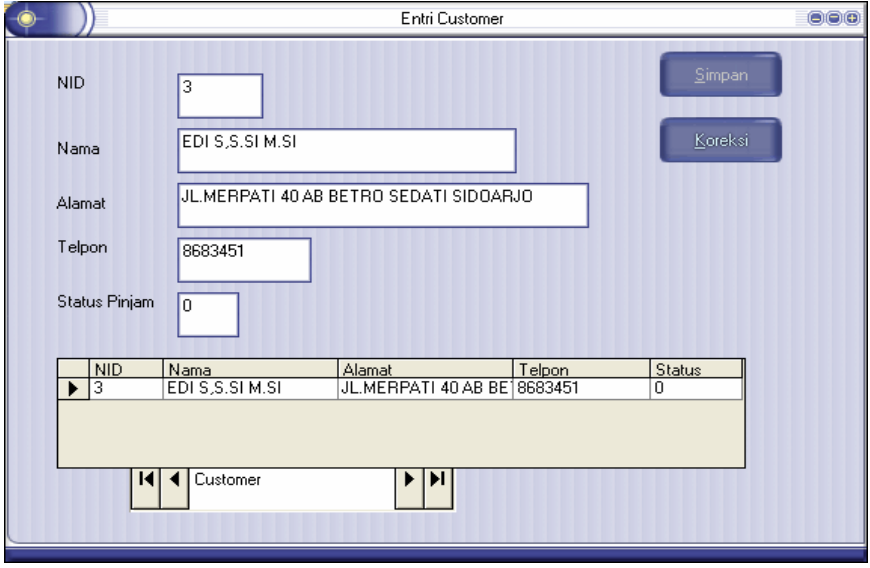

#### 4.1.4. Menghapus Data

Selain itu operator tidak hanya menambah atau mengkoreksi data yang sduah masu didatabase, akan tetapi bila data yang dimasukan dianggap salah atau tidk digunakan lagi maka harus dihapus, untuk menghapus maka harus dicari dulu mana data yang akan dihapus, setelah informasi ditampilkan, maka pada saat tombol CommandButton Hapus di klik perintah menghapus data dijalankan, seperti pada koding penghapusan data sebagai berikut:

```
Private Sub Command3 Click()
   Customer.RecordSource = "Select * from customer where NID="" & TxtNID & ""
   Customer.Refresh
   If Customer.Recordset.RecordCount > 0 Then
          'Data sudah ada, record dihapus
          Customer.Recordset.Delete
          MsqBox ("Data Tersimpan...")
   End If
End Sub
```
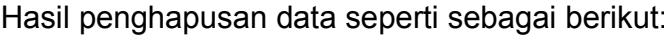

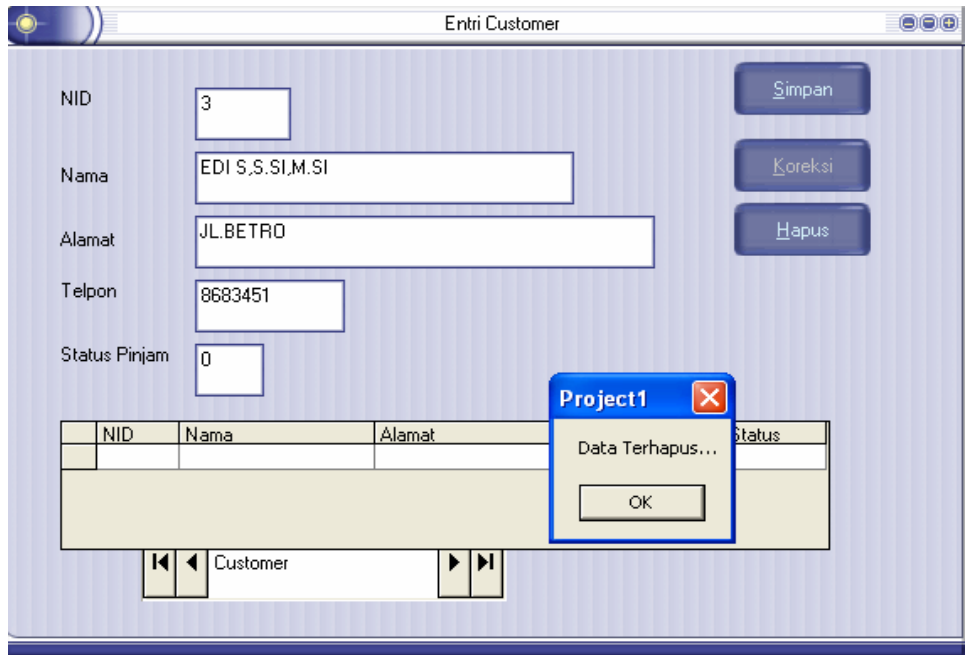

# 4.2. Membuat Form Entri Data Transaksi

Form Entri untuk data Transaksi membutuhkan beberapa teknik pemakain beberapa koomponen yang harus disesuaikan dengan kebutuhan operator dan juga harus dipikirkan seberapa tinggi antrian pelayanan pada transaksi tersebut. Untuk lebih mudahnya dapat diselesaikan transaksi RentalCar yang telah disediakan pada database Access sebelumnya. Pada dasarnya setiap membuat form entri transaksi pasti membutuhkan table-able master yang telah memiliki data sebelumnya sebagai sumber informasi untuk dicatat dalam kegiatan transaksi yang ada. Transaksi pada system informasi RentalCar atau penyewaan mobil memutuhkan relasi table master Customer dan TaripCar dengan table Faktur dan Transaksi untuk mencatat secara detail sumber informasi yang dilakukan.

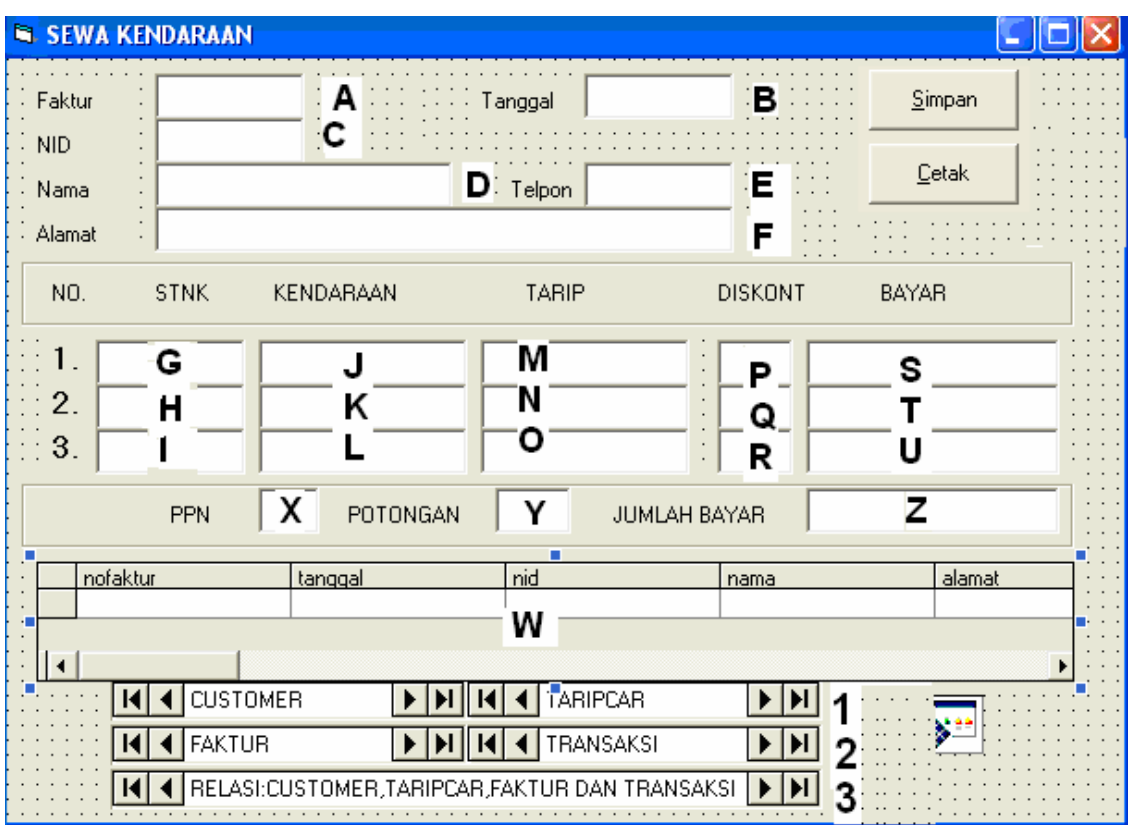

Tabel properties dari masing-masing obyek adalah sebagai berikut:

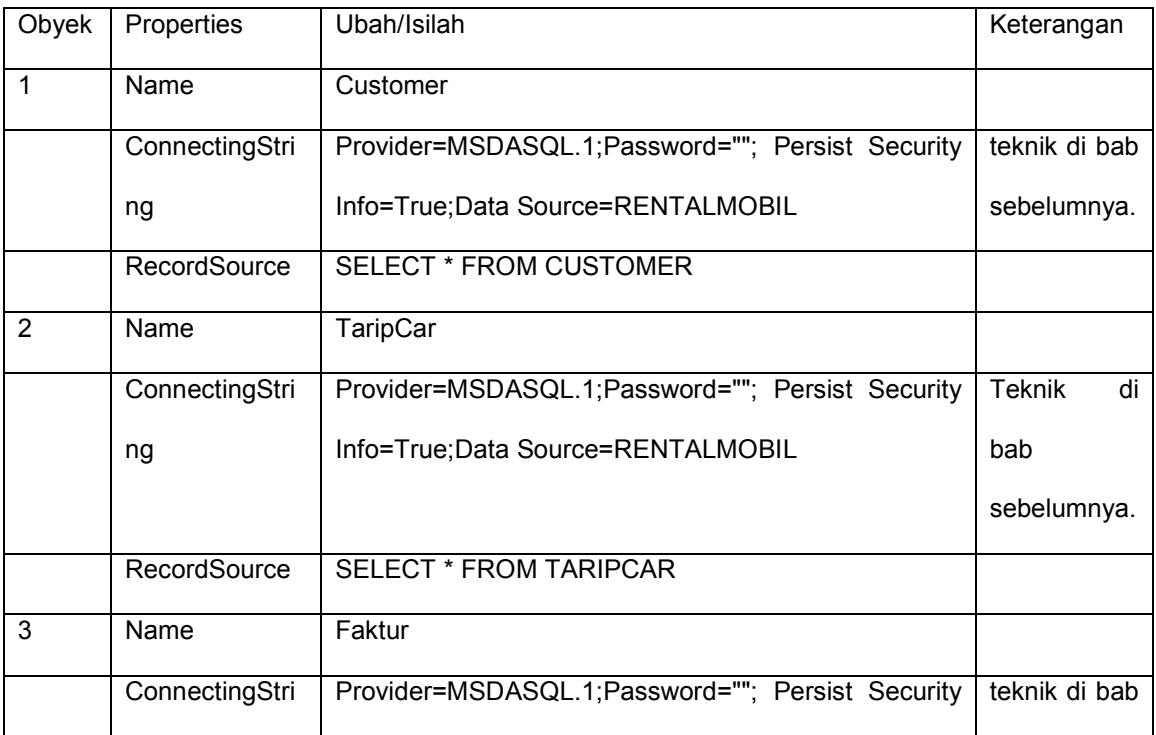

![](_page_18_Picture_4.jpeg)

![](_page_19_Picture_204.jpeg)

![](_page_20_Picture_4.jpeg)

• Memmberikan nilai awal pada form load sebagai berikut:

```
Private Sub Form_Load()
Skin1.ApplySkin hWnd
TxtTanggal = Format(Date, "dd/mm/yyyy")End Sub
```
• Melakukan entri nofaktur dan dilakukan chek apakah data ada atau tidak:

```
Private Sub TxtNoFaktur_KeyPress(KeyAscii As Integer)
If KeyAscii = 13 Then
 FAKTUR.Refresh
 FAKTUR.RecordSource = "Select * from Faktur where nofaktur="" & TxtNoFaktur & """
FAKTUR.Refresh
If FAKTUR.Recordset.RecordCount > 0 Then
MsgBox ("Chek nomer Faktur....,sudah ada")
 Else
TxtNID.SetFocus
 End If
End If
End Sub
```
• Memasukan dan mencari NID Customer

Pada saat NID Customer dimasukan dilakukan chek apakah data NID tersebut

ada atau tidak, pada pada prosedure KeyPress pada textbox TxtNID kodingnya

sebagai berikut:

```
Private Sub TxtNID_KeyPress(KeyAscii As Integer)
If KeyAscii = 13 Then
CUSTOMER.RecordSource = "select * from Customer where NID="" & TxtNID & """
CUSTOMER.Refresh
If CUSTOMER.Recordset.RecordCount > 0 Then
With CUSTOMER.Recordset
   TxtNama = !nameTxtAlamat = !alamat
   TxtTelpon = !telpon
  End With
      Else
             MsgBox ("Data tidak ada di master customer")
      End If
    End If
  End Sub
```
• Memasukan dan mencari data STNK sehingga diperoleh nama kendaraan,

tarip dan diskont yang diberikan, maka masukan koding dalam prosedurae

KeyPress pada TextBox STNK yang bervariabel array tersebut :

```
Private Sub TxtSTNK_KeyPress(Index As Integer, KeyAscii As Integer)
 1 = 0If Index \leq 3 And KeyAscii = 13 Then
 l = IndexTARIPCAR.Refresh
TARIPCAR.RecordSource = "select * from taripcar where stnk="" & TxtSTNK(I) & ""
TARIPCAR.Refresh
If TARIPCAR.Recordset.RecordCount > 0 Then
TxtKendaraan(I) = TARIPCAR.Recordset!kendaraan
TxtTarip(I) = TARIPCAR.Recordset!tarip
   TxtDiskont(I) = TARIPCAR.Recordset!diskont
Txt\text{Bayar}(I) = \text{Txt}\text{Tarip}(I) * (1 - \text{Txt}\text{Diskont}(I) / 100)If I \leq 2 Then
   J = 1 + 1TxtSTNK(J).SetFocus
   End If
   If I = 3 Then
TxtPPN.SetFocus
   End If
   TxtJLBayar = 0
   For J = 1 To I
   TxtJLBayar = TxtJLBayar + Val(TxtBayar(J))Next
Else
MsgBox ("Salah STNK ulangi...")
TxtSTNK(I).SetFocus
 End If
End If
End Sub
```
• Pada TextBox PPN masukan perhitungan ini dalam procedure KeyPress

TxtPPN sebagai berikut:

```
Private Sub TxtPPN_KeyPress(KeyAscii As Integer)
If KeyAscii = 13 Then
TxtJLBayar = (1 + TxtPPN / 100) * TxtBayar1 + TxtBayar2 + TxtBayar3
TxtPotongan.SetFocus
End If
End Sub
```
• Pada TxtPotongan pada procedure KeyPress juga ketik koding perhitungan

sebagai berikut:

```
Private Sub TxtPotongan KeyPress(KeyAscii As Integer)
If KeyAscii = 13 Then
 TxtJLBayar = TxtJLBayar(1 - TxtPotongan / 100)
 Simpan.SetFocus
End If
Fnd Sub
```
• Pada procedure klik simpan ketik kodeing penyimpanan sebagai berikut:

```
Private Sub Simpan Click()
'menyipan data pada tabel Faktur dan Transaksi
FAKTUR.Refresh
FAKTUR.RecordSource = "Select * from Faktur where nofaktur="" & TxtNoFaktur & ""
FAKTUR.Refresh
If FAKTUR.Recordset.RecordCount > 0 Then
 MsgBox ("Chek nomer Faktur...., sudah ada")
Else
 With FAKTUR.Recordset
   .AddNew
  Inofaktur = TxtNoFaktur
  !tanggal = Format(TxtTanggal, "dd/mm/yyyy")
  Ind = TxtNIDIPPN = TxtPPN!potongan = TxtPotongan
  !ilbayar = TxtJLBayar
  .Update
 End With
 'menyimpan data ke table transaksi
 TRANSAKSI.Refresh
 For i = 1 To 3
  If TxtSTNK(i) <> "" Then
  With TRANSAKSI Recordset
   .AddNew
   Inofaktur = TxtNoFaktur
   !stnk = TxtSTNK(i)
   \text{ITARIP} = \text{Txt}\text{Tarip(i)}!DISKONT = TxtDiskont(i)
   .Update
  End With
  End If
 Next
 MsgBox ("Data tersimpan....")
 RELASI.Refresh
End If
End Sub
```
![](_page_24_Picture_25.jpeg)

Maka hasilnya adalah sebagai berikut:

# **Latihan Soal:**

- 1. Buat form entri data master untuk table TaripCar, gunakan teknik pemrograman yang nyaman digunakan oleh operator, dalam form entri tersebut selai procedure simpan, koreksi dan hapus juga ada proses pencarian data.
- 2. Perbaiki form entri transaksi diatas, gunakan DataList untuk memasukan data customer bila NID Customer tidak diketahui.